## **Instruction of making an offer at the Login Trade platform**

To make an offer for a request for quotes, the User should log on to Login Trade platform:

[https://bunge.logintrade.net/](https://bunge.logintrade.net/webmanager,menu.html)

Adding a request for quotes consists of several steps:

## **1. Step 1 - Open enquiries**

The first step after logging in is to go to the "Your auctions and enquiries" tab, and then to the "Open enquiries" tab.

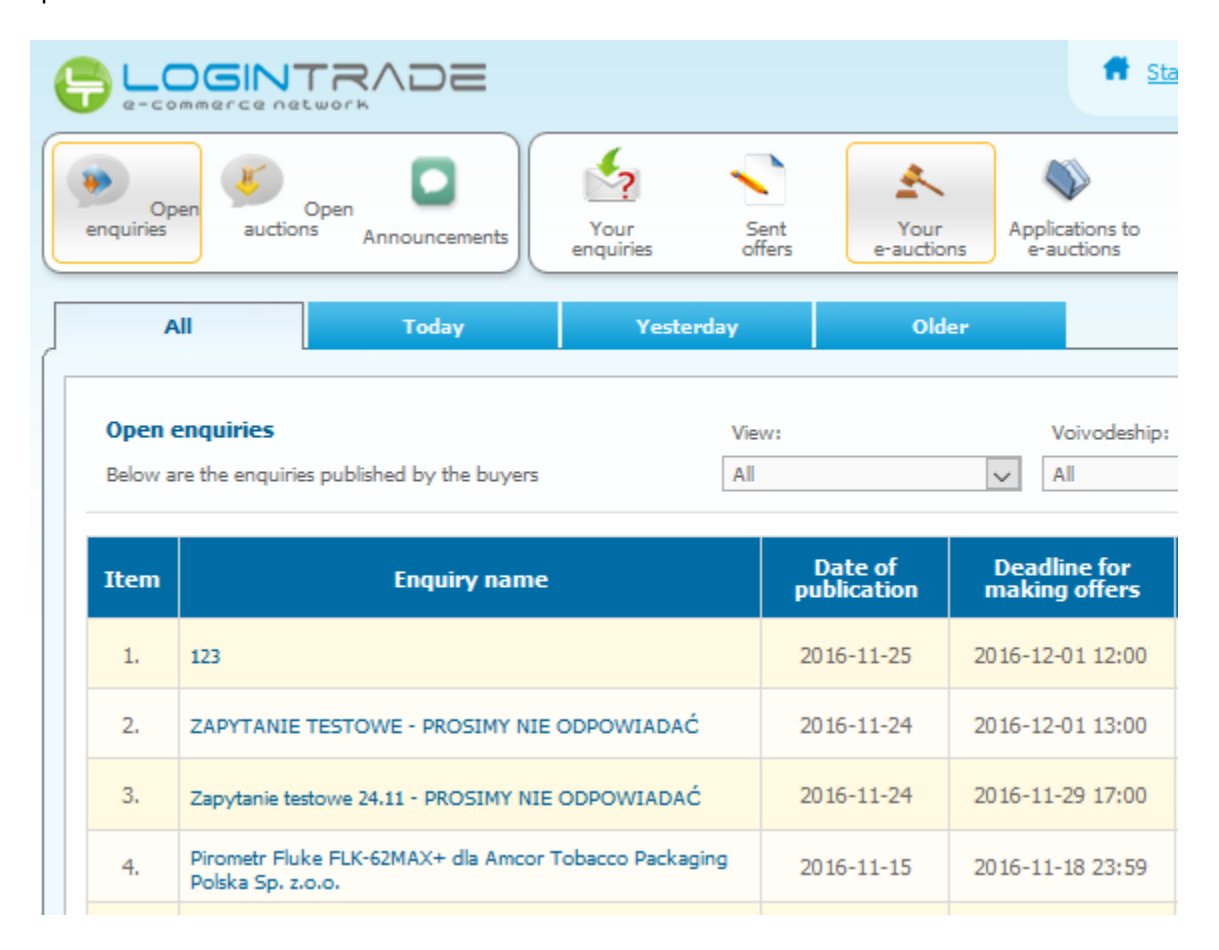

## **2. Step 2 - Offers made**

In the "Your enquiries" tab, on the list of requests, if you see an interesting request, click on its name / title. A window containing options then appears, in which we choose "Enquiry details".

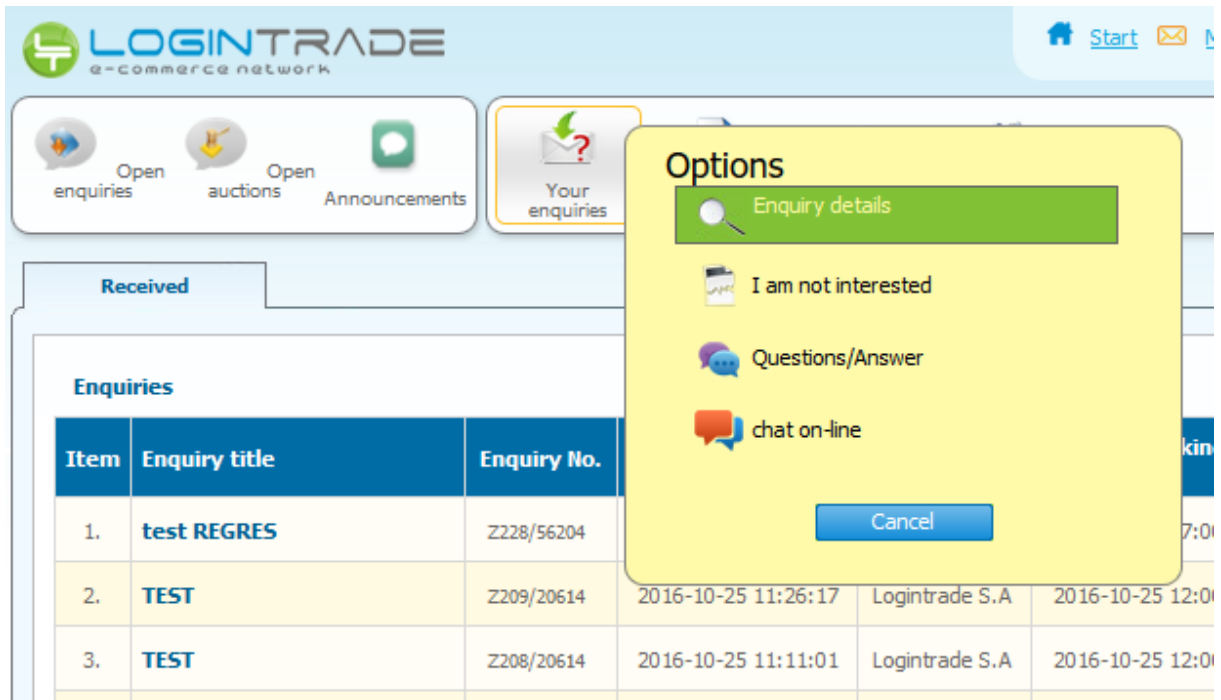

After going into the details of the request its content appears and all the parameters provided by the Organizer. At the bottom of the page there is a "Make an offer" button, which allows you to jump to the proposal wizard and complete the offer price, select the formal criteria and optionally add attachments to your proposal. After completing the wizard, use the "Send" option. The proposal will be sent automatically by the platform to the Merchant and will be saved in the "Send offers" tab.

Making offers

. Permission to modify offers until deadline for submitting offers

Acceptance of offers

• Post-deadline offers accepted

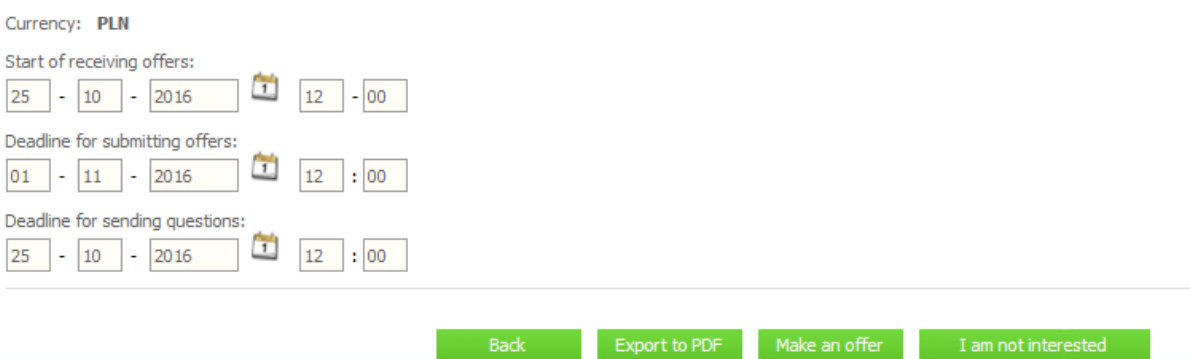

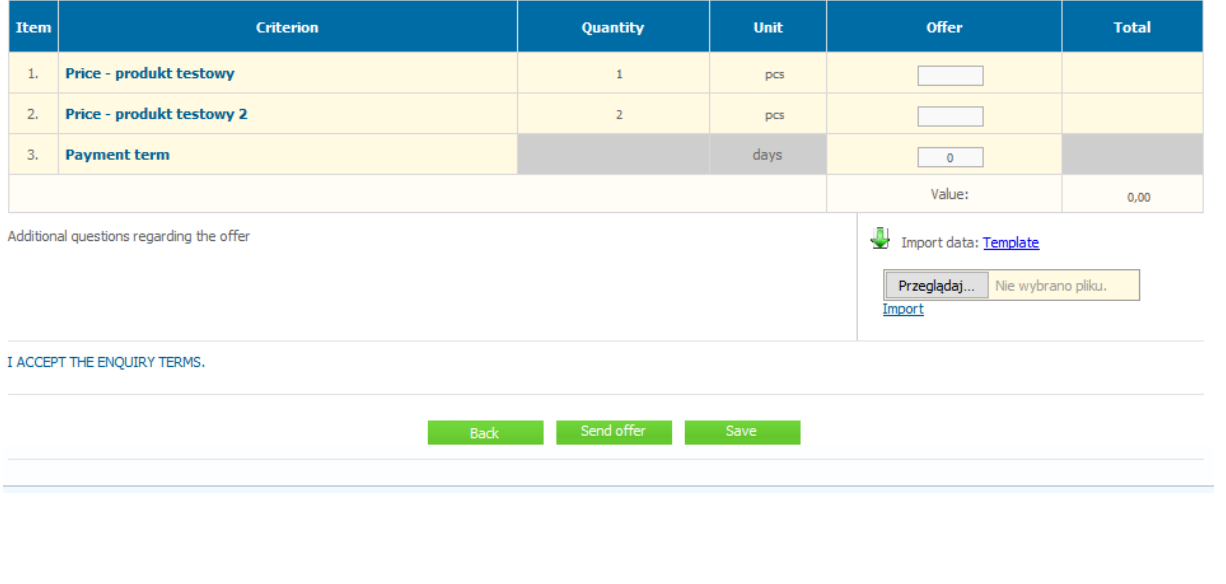